## **Журнал ветеринаров**

Для того, чтобы просмотреть все обращения, которые были, используется журнал ветеринаров.

Нажимаем ЛКМ 1 раз на «Журнал ветеринаров», границы области, в которой можно нажать ЛКМ, для открытия журнала ветеринаров выделены красным прямоугольником на рисунке 33.

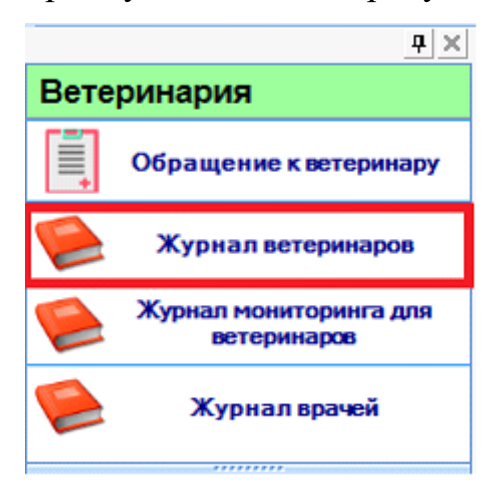

*Рисунок 33*

После, открывается поле с журналами, изначально оно пустое. Чтобы получить данные нужно выбрать начало и окончание периода, за который желаете посмотреть данные для этого нужно нажать стрелочку вниз в правой части экрана и выбрать нужную дату мышкой (см. Рисунок 34).

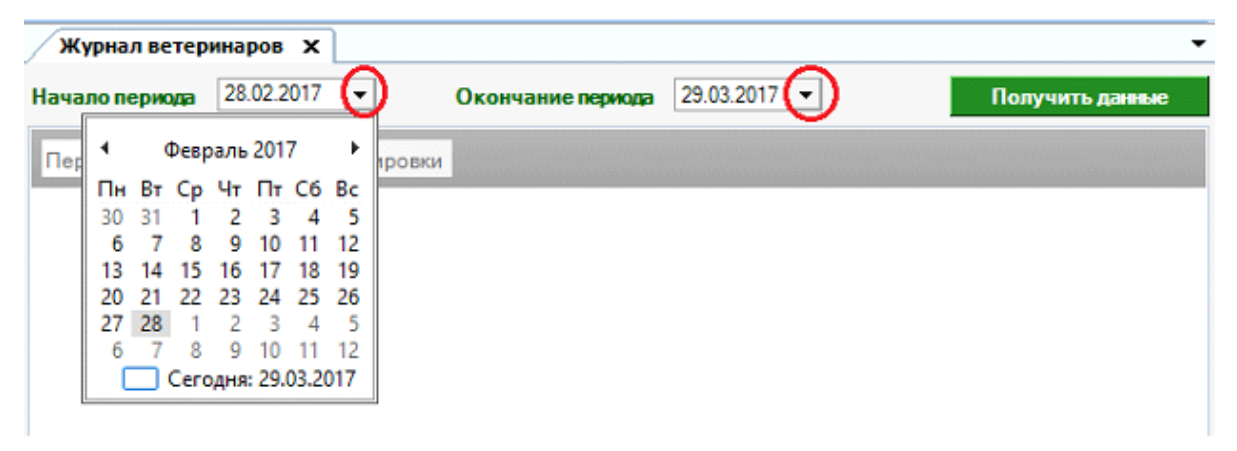

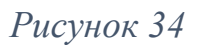

**Полезный совет**! Если хотите, данные за более большой период, то в выпадающем календаре нажмите на месяц (см. рисунок 35),

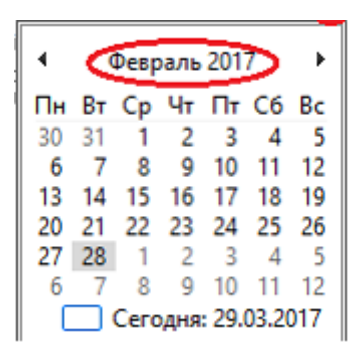

*\_\_\_\_\_\_\_\_\_\_\_\_\_\_\_\_\_\_\_\_\_\_*

### *Рисунок 35*

появится календарь по месяцам (см. рисунок 36).

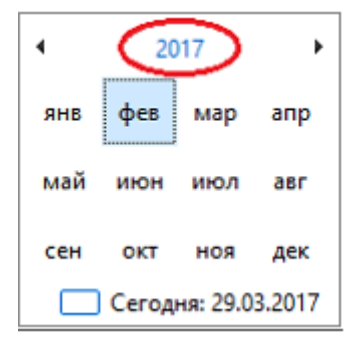

#### *Рисунок 36*

Нажмите еще раз и появится по годам (см. Рисунок 37)

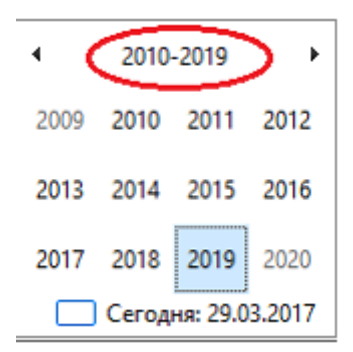

*Рисунок 37*

Нажмите еще раз и появятся временные промежутки по годам (см. Рисунок

38).

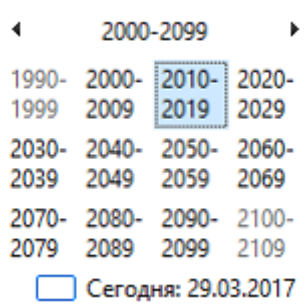

*Рисунок 38*

Для выбора даты, совершите действия в обратной последовательности, каждый раз выбираю нужный временной интервал, вплоть до даты.

По умолчанию выставляется дата за прошедший месяц. Выберите нужный промежуток и нажмите получить данные, кнопка выделена на рисунка 39.

\_\_\_\_\_\_\_\_\_\_\_\_\_\_\_\_\_\_\_\_\_\_\_\_\_\_\_\_\_\_\_\_\_\_\_\_\_\_\_\_\_\_\_\_\_\_\_\_\_\_\_\_\_\_\_\_\_\_\_\_\_\_\_\_\_\_

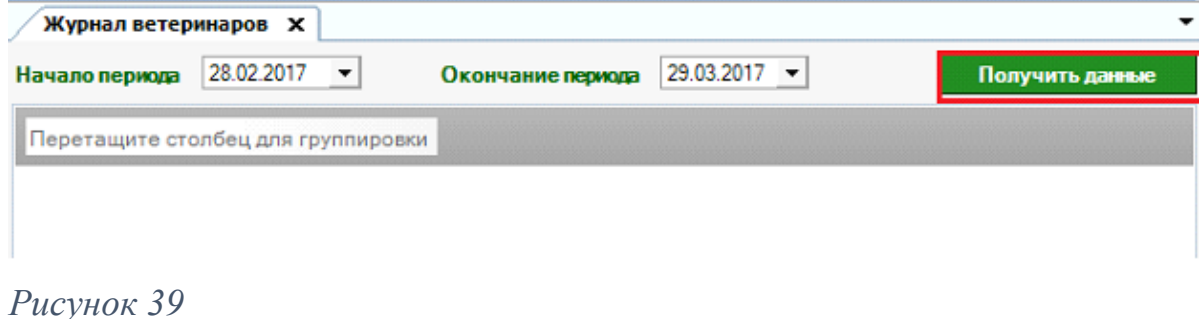

После нажатия кнопки, появляются все записи за этот период. Таблица содержит столбцы: «Дата», «Врач», «Укушенный», «Адрес укушенного», «Владелец животного», «Вид животного», «Пол животного», «Кличка животного», «Масть животного», «Порода животного», «Наличие первичного осмотра», «Наличие вторичного осмотра». Таблица представлена на рисунке 40.

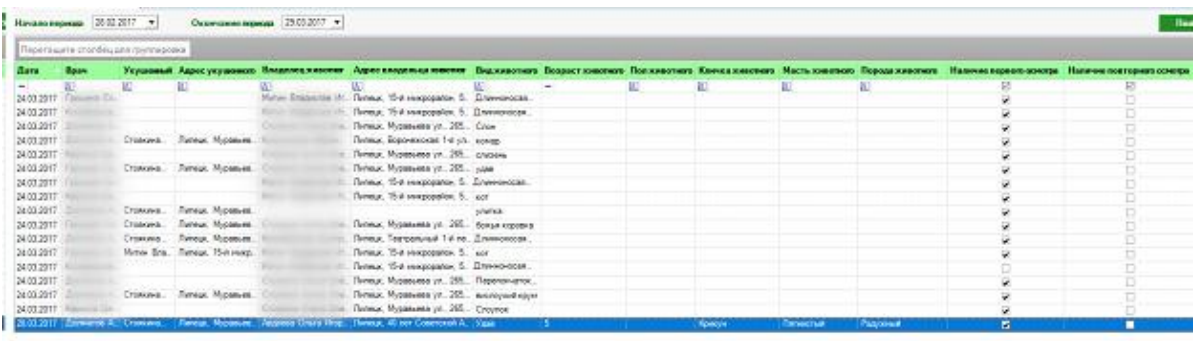

### *Рисунок 40*

Данную таблицу можно сортировать и выбирать только нужные записи, т.е. фильтровать. Так же можно редактировать запись. Для сортировки нажмите ЛКМ 1 раз и записи упорядочатся по алфавиту или по возрастающей дате (в зависимости от столбца), нажмите еще один раз, и они упорядочатся в обратном порядке. Для фильтрации записи в столбце, по которому нужно получить данные нажмите значок  $\boxed{A}$  или  $\boxed{.}$ , в зависимости текст в этом столбце или числа, для числовых так же есть выпадающий календарь, кроме того Вы можете ввести значение с клавиатуры. Можно применить несколько фильтров (см рисунки 41 и 42)

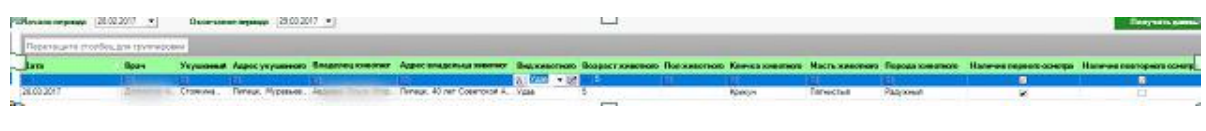

#### *Рисунок 41*

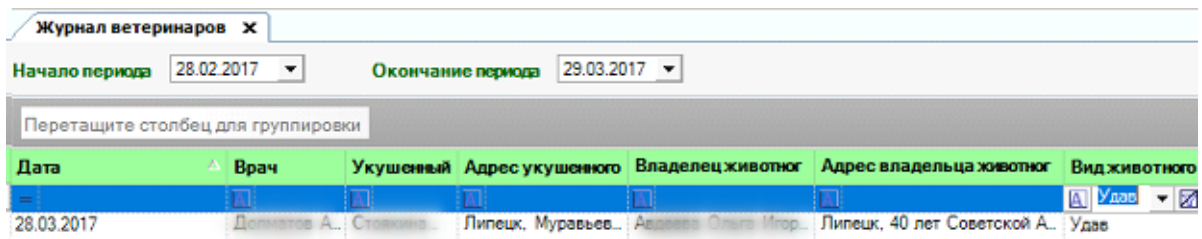

# *Рисунок 42*

**Contract Contract** 

для сброса фильтров, в каждом столбце нажать  $\blacksquare$ , расположение кнопки показано на рисунке 43.

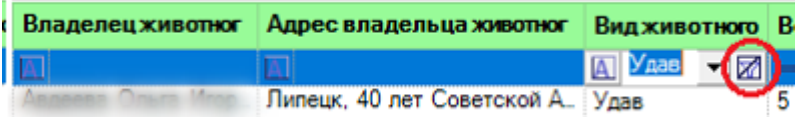

*Рисунок 43*